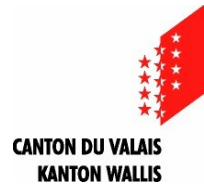

Dienststelle für innere und kommunale Angelegenheiten Sektion Gemeindefinanzen

# **Anleitung « 02 Budget - Kennzahlendatei HRM2 »**

# **Allgemeines**

- Die Datei « 02 Budget Kennzahlendatei HRM2.xlsm » ist ein Hilfsmittel für die Gemeinden bei der Erstellung des Budgets und des Finanzplans.
- Als Grundlage dienen die Daten der Vorjahre.
- Die Erstellung des Finanzplans über 4 Jahre (d.h. Voranschlagsjahr + 3 Jahre) entspricht den gesetzlichen Bestimmungen. Bei Spezialsituationen (z.B. Bilanzfehlbetrag, Sanierungsmassnahme, usw.) muss der Finanzplan entsprechend ergänzt werden.
- Als erstes ist im Tabellenblatt « Menu» Ihre Gemeinde (oder Burgergemeinde) auszuwählen. Anschliessend können Sie über die Schaltfläche « Budget » die jeweiligen Daten im entsprechenden Tabellenblatt erfassen. Wie bereits in den Vorjahren, werden die übrigen Register automatisch generiert.
- **Die für das "Budget" erfassten Daten werden automatisch für die "Rechnung" übernommen.**
- Die grün gefärbten Tabellenblätter sind integraler Bestandteil des Budgethefts (Art. 36 VFFHGem).
- Verwenden Sie die Checkliste auf unserer Website als Hilfe für die Präsentation des [Budgets.](https://www.vs.ch/de/web/saic/etablissement-des-budgets-communaux-et-plans-financiers)

# **Anleitung zur Anwendung der Kennzahlendatei zur Ausarbeitung des Budgets**

- **1.** Öffnen Sie die Datei mit der Bezeichnung « **02 Budget - Kennzahlendatei HRM2.xlsm** » auf der Internetseite der Sektion Gemeindefinanzen [\(https://www.vs.ch/de/web/saic/etablissement](https://www.vs.ch/de/web/saic/etablissement-des-budgets-communaux-et-plans-financiers)[des-budgets-communaux-et-plans-financiers](https://www.vs.ch/de/web/saic/etablissement-des-budgets-communaux-et-plans-financiers)[\).](https://www.vs.ch/de/web/saic/accueil)
- **2.** Im Tabellenblatt « Menu » wählen Sie Ihre Gemeinde oder Ihre Burgergemeinde aus.

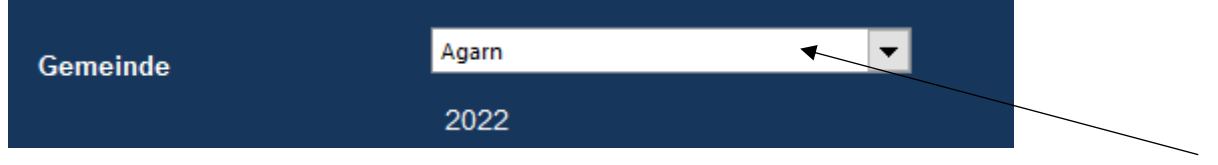

**3.** Klicken Sie auf das Icon « Budget », speichern Sie die Datei in Ihrem persönlichen Laufwerk. Anschliessend gehen Sie auf das Tabellenblatt « Angaben » und erfassen die Daten bzw.

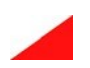

kopieren diese in die weissen Zellen (sofern diese in einer früheren Kennzahlendatei bereits vorhanden sind).

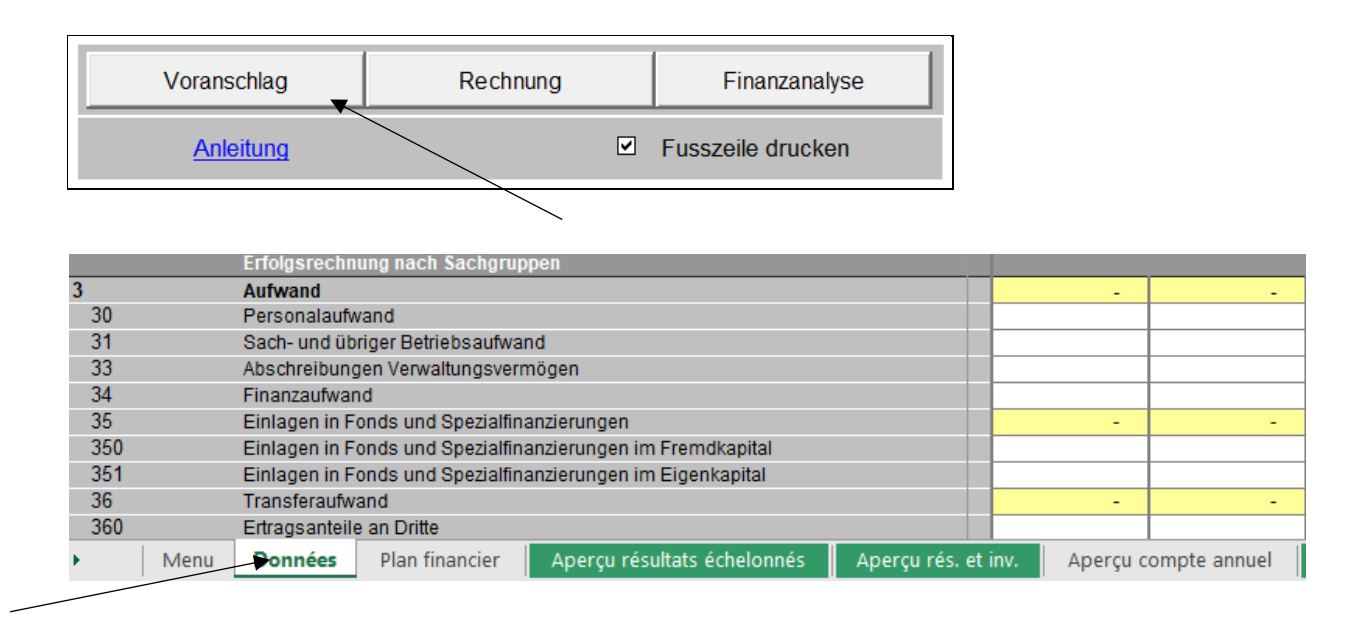

**4.** Geben Sie die Werte in das Tabellenblatt « Angaben » ein bzw. kopieren Sie sie.

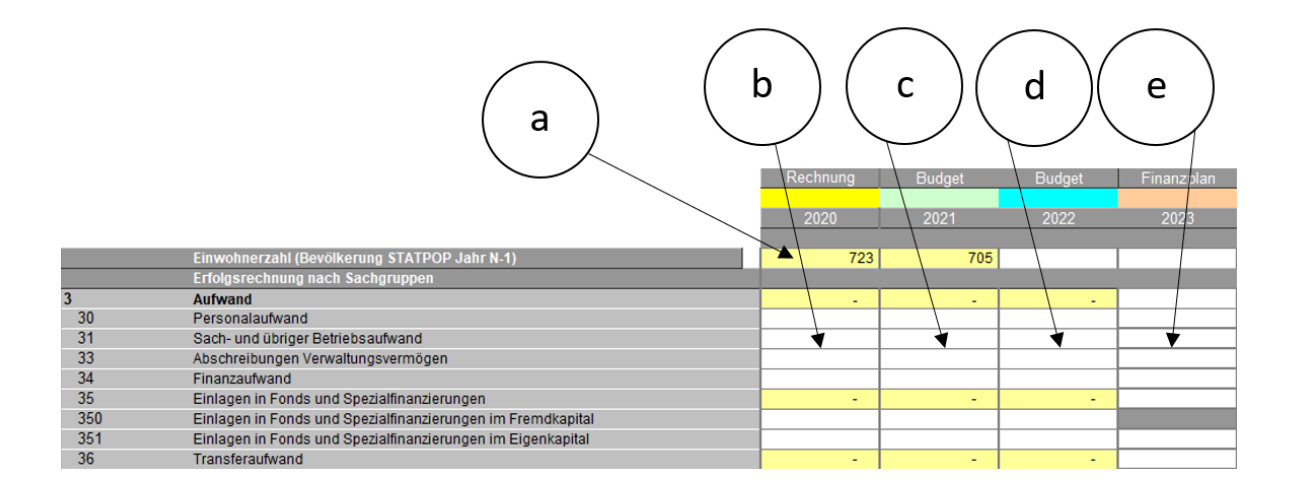

- a. Tragen Sie die Einwohnerzahl nur für das Jahr des Budgets ein. Die Daten für das Budget N-1 und die Konten N-2 werden automatisch ausgefüllt.
- b. Geben Sie die Werte, die für die Konten N-2 spezifisch sind, manuell ein bzw. kopieren oder übertragen Sie sie.
- c. Geben Sie die Werte, die an der Urversammlung genehmigt wurden, in das Budget N-1 ein.
- d. Geben Sie die Werte des Budgets N ein.
- e. Geben Sie die Werte für die Periode des Finanzplans ein.

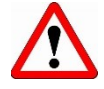

**ACHTUNG**: Der Inhalt der weiss gefärbten Zellen muss vollständig erfasst werden, **einschliesslich die Summen für Aufwand und Ertrag, die nicht automatisiert werden können** (insbesondere aufgrund der Rubriken 37, 39, 47 und 49. **Diese Rubriken können**

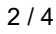

### **nicht eingegeben werden, müssen aber dennoch in der Gesamtsumme berücksichtigt werden**).

**5.** Achten Sie darauf, dass Sie die verschiedenen Auskünfte (Zeilen 192 bis 205) eingeben,

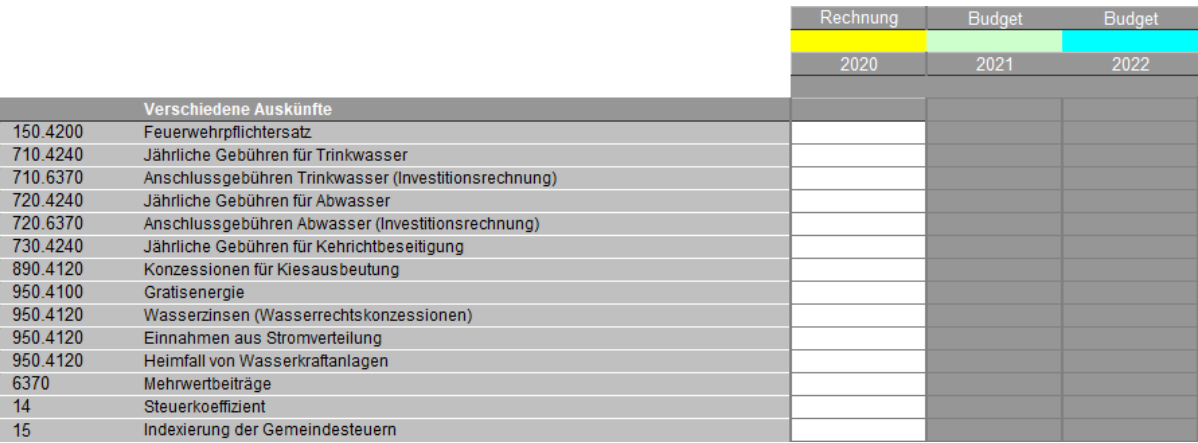

## sowie die sonstigen Angaben (Zeilen 219-254), **da die Berechnung der Indikatoren sonst nicht korrekt durchgeführt wird.**

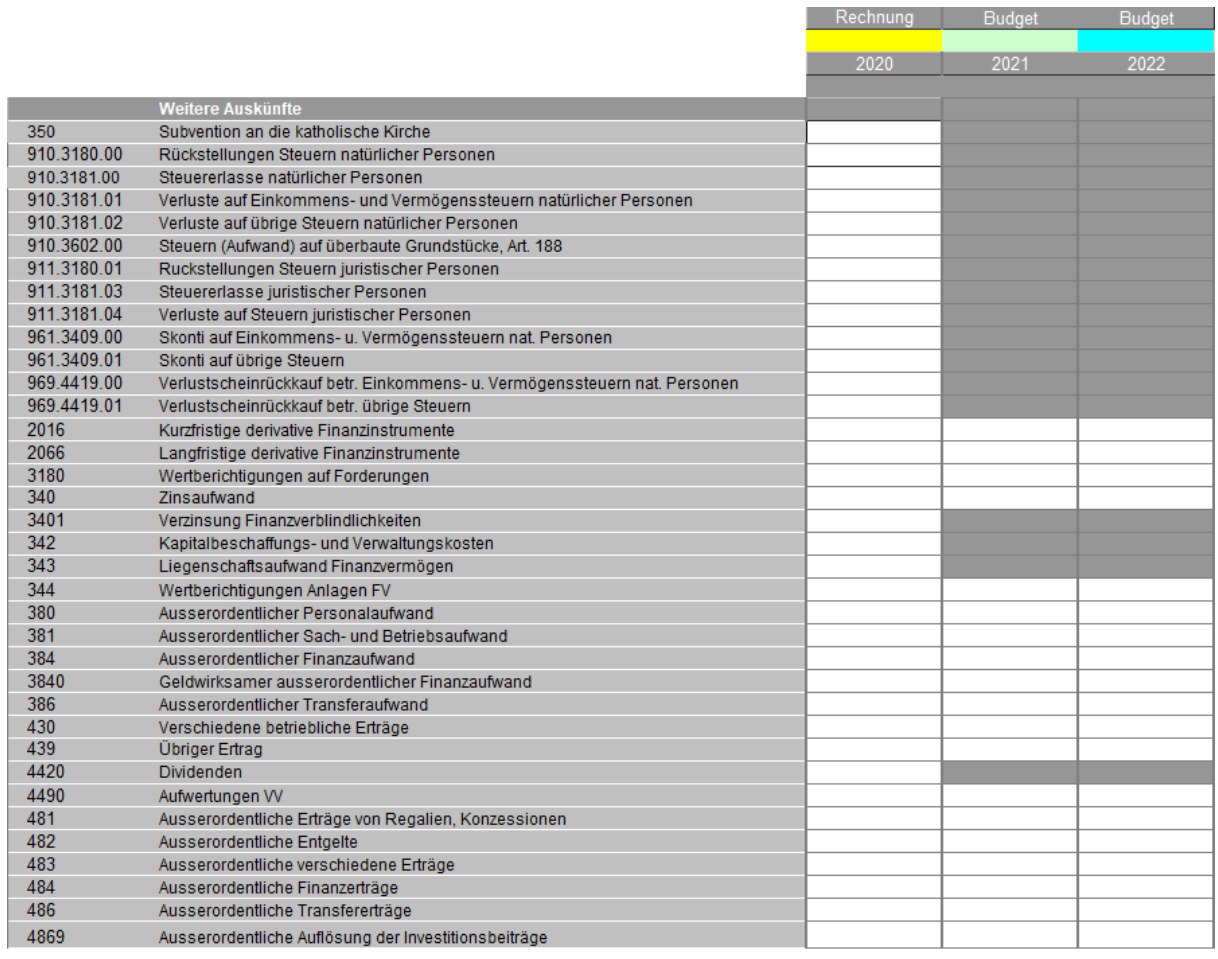

**6. Wichtig!** Kontrollieren Sie die **Validierungstabelle** zu unterst auf der Seite.

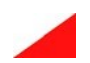

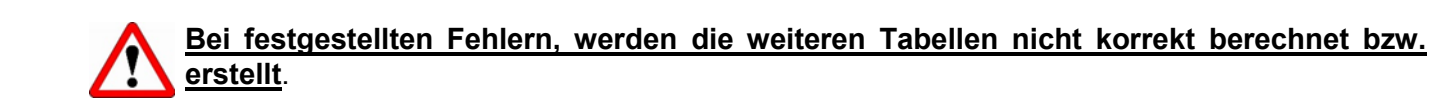

## **7. Tipps beim Drucken**

Sie können selber bestimmen, welche Tabellenblätter und welche Bereiche (Druckbereich) innerhalb der Tabellenblätter Sie ausdrucken möchten und allenfalls in der Broschüre verwenden wollen. Dazu aktivieren Sie das jeweilige Tabellenblatt und gehen auf « Seitenlayout -> Druckbereich -> festlegen ».

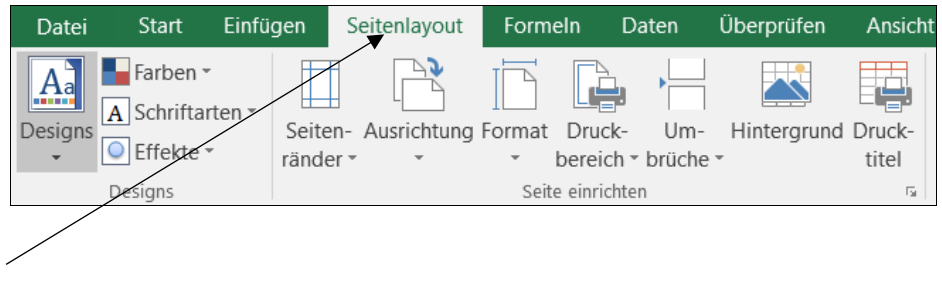

Falls die Zeilen- und Spaltenüberschriften nicht ersichtlich sind, können diese über « Ansicht > Überschriften » sichtbar gemacht werden.

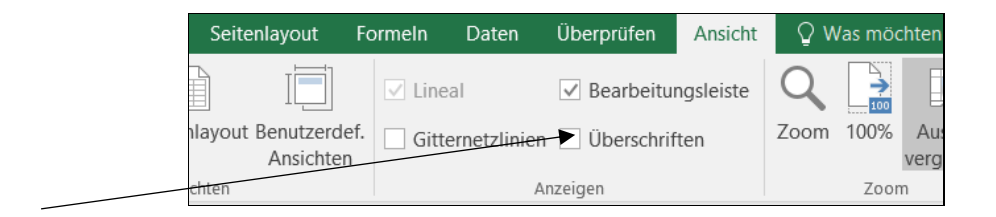

Sie können jedes Tabellenblatt einzeln oder mehrere Tabellenblätter gleichzeitig ausdrucken (Vorteil: fortlaufende Seitenzahl). Um mehrere Tabellenblätter gleichzeitig auszudrucken, markieren Sie das erste Tabellenblatt, halten die Ctrl-Taste gedrückt und markieren mit dem Mauszeiger die Tabellenblätter, die Sie ausdrucken möchten. Anschliessend geben Sie den Druck-Befehl.

Falls die *Fusszeile* ebenfalls gedruckt werden soll, ist im Tabellenblatt « Menu » das Kontrollkästchen zu aktivieren.

#### **8. Informationen für die Erstellung des Budgets und des Finanzplans**

Nützliche Informationen zur Erstellung des Budgets finden Sie auf der Website der [Sektion](https://www.vs.ch/de/web/saic/statistiques-et-rapports-sur-les-communes) Gemeindefinanzen.

#### **9. Abspeichern der Datei**

Der Inhalt für die Erstellung der Konten wird automatisch übernommen. Daher empfehlen wir, diese Datei zugleich bereits in dem Register «Konten N-1» abzuspeichern.

SGF / 24.11.2021

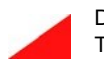